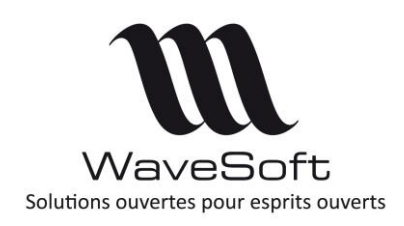

## **ANALYTIQUE**

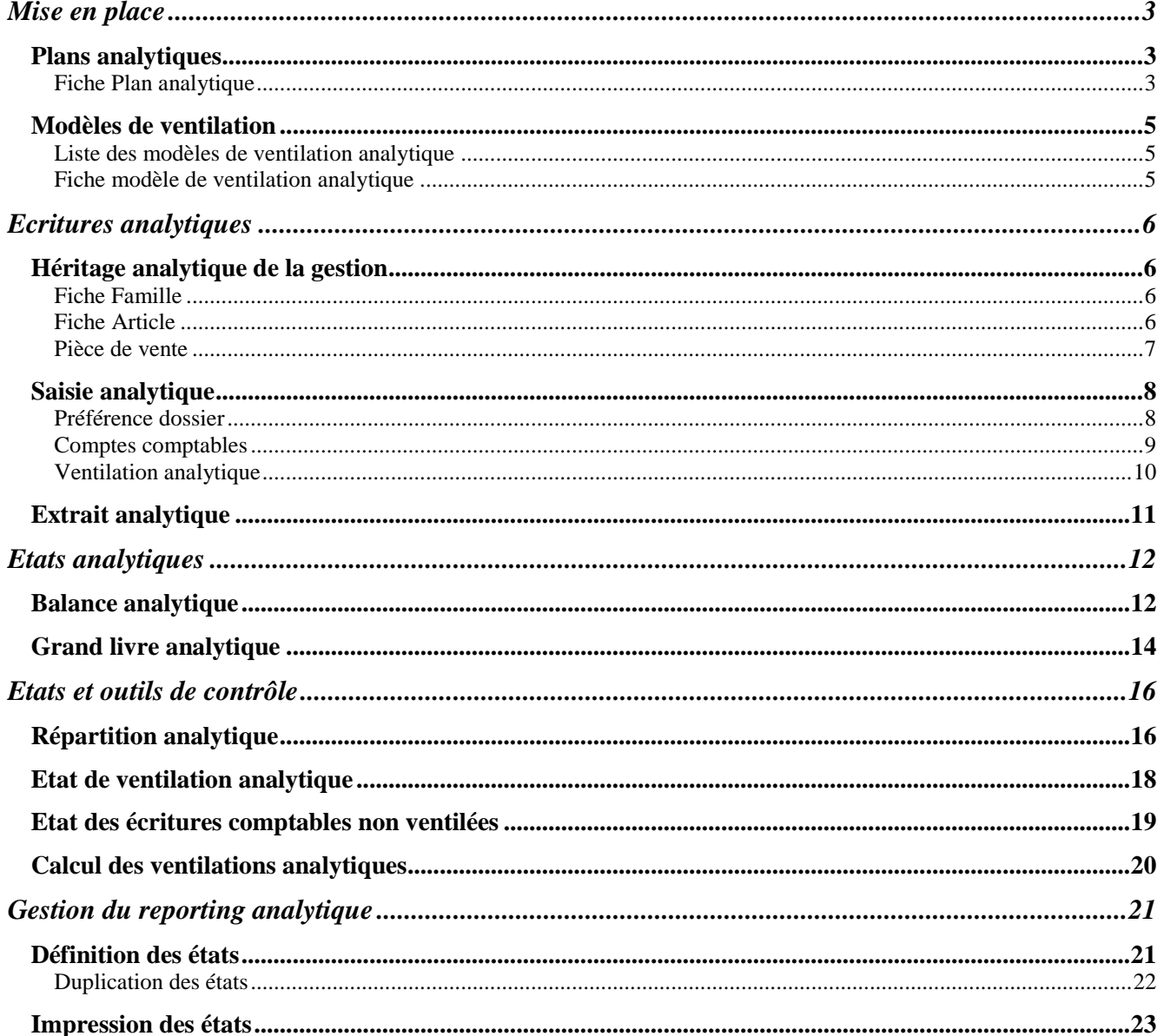

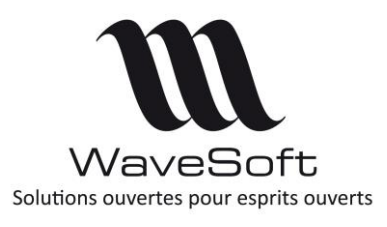

## **ANALYTIQUE**

Wavesoft Module Analytique est un outil analytique des charges et des produits, destiné à réaliser des analyses de gestion concernant les prix de revient, les marges et toutes autres informations basées sur un reclassement des mouvements comptables selon des critères distincts du plan comptable.

Les applications de ce type de produit sont donc multiples :

- Analyses à caractère purement STATISTIQUE…
- Analyses de type fonctionnel destinées à suivre des CENTRES DE COUTS ou des CENTRES DE PROFITS…
- Analyses de type différentielles destinées à mettre en évidence des suivis de MARGES et de RENTABILITE…
- Analyses de type REPORTING, basées sur un reclassement des comptes selon des règles distinctes du plan comptable…

Les domaines d'application touchent l'ensemble des secteurs d'activités, tant commerciaux qu'industriels ou de services, tant les petites entreprises que les grandes entreprises.

L'objectif de Wavesoft et de son module Analytique est justement de mettre à la disposition des petites et moyennes entreprises des outils d'analyse et de Contrôle de Gestion jusque là réservés aux grosses entreprises du fait de leur complexité.

Wavesoft Analytique dispose d'un niveau de performance exceptionnel qui se caractérise principalement par les fonctionnalités suivantes :

- Plans analytiques
	- Multi-axes
		- Plans parallèles
- Répartitions analytiques
	- Définition de modèles analytiques
	- Saisie en montant ou en pourcentage
	- A la demande, confirmée en cours de saisie ou automatique
	- Nombre de postes de répartition illimité
	- Ventilation des écritures à posteriori
	- Modification des répartitions déjà générées
	- Répartitions analytiques possibles sur d'autres comptes que ceux des classes 6 et 7
- Comptes d'exploitation analytique
	- Paramétrage de regroupements analytiques
	- Etats de gestion analytiques
	- Consultation et impression des comptes d'exploitation analytiques

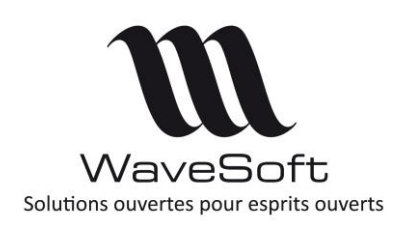

## **ANALYTIQUE**

# <span id="page-2-0"></span>Mise en place

### <span id="page-2-1"></span>Plans analytiques

La liste permet d'accéder au paramétrage des plans analytiques en double-cliquant sur la ligne correspondante.

En Edition Standard, un seul Plan Analytique est disponible. Les autres éditions sont multi-plans.

<span id="page-2-2"></span>Clic-droit Ajouter pour créer un nouveau plan analytique

#### Fiche Plan analytique

Cette fonction permet de définir les sections et les regroupements souhaités pour le Plan Analytique concerné.

 $\odot$ 

Les ventilations comptables se définissent dans les fiches comptes.

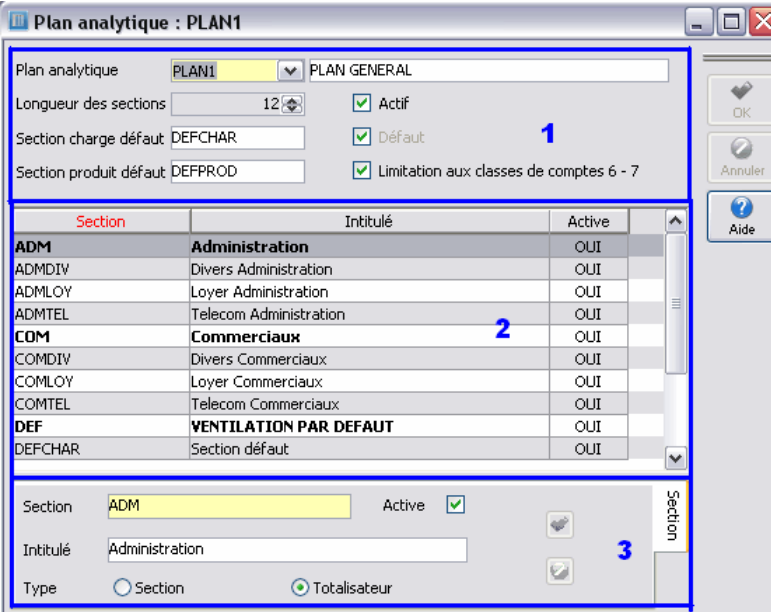

#### ZONE 1 : Définition du Plan Analytique

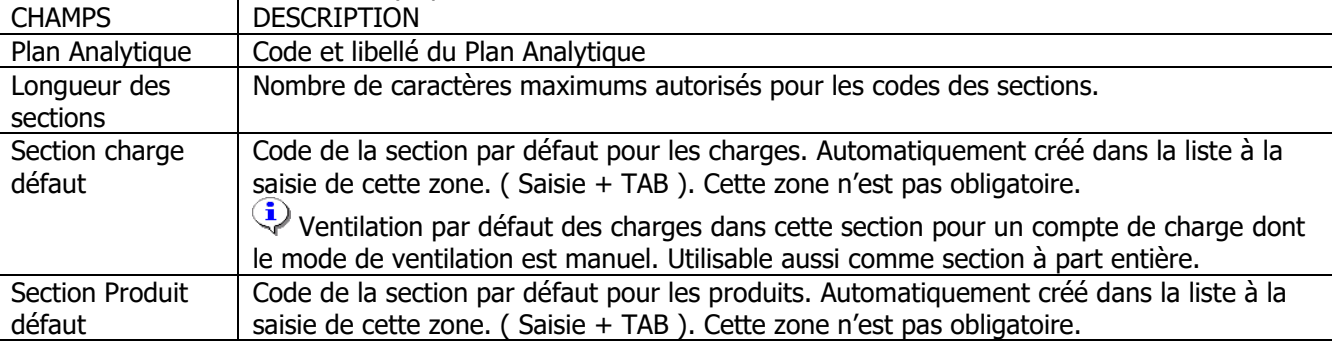

Copyright **WaveSoft** Comptabilité & Gestion Commerciale 3/25

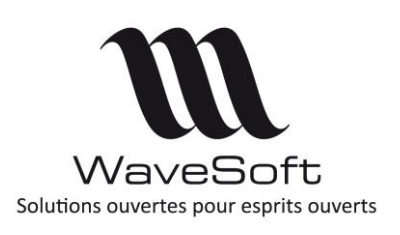

## **ANALYTIQUE**

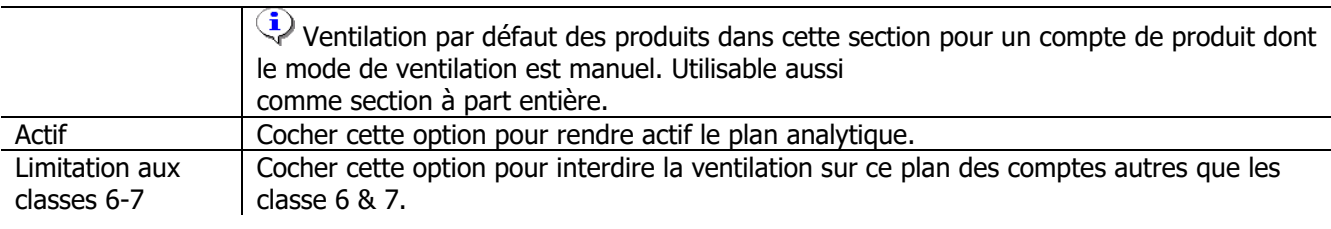

ZONE 2 : Liste des sections et des totalisateurs du Plan Analytique

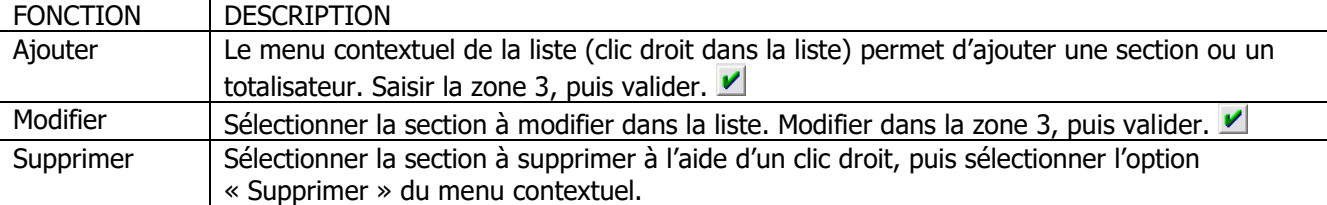

#### ZONE 3 : Détail d'une section analytique

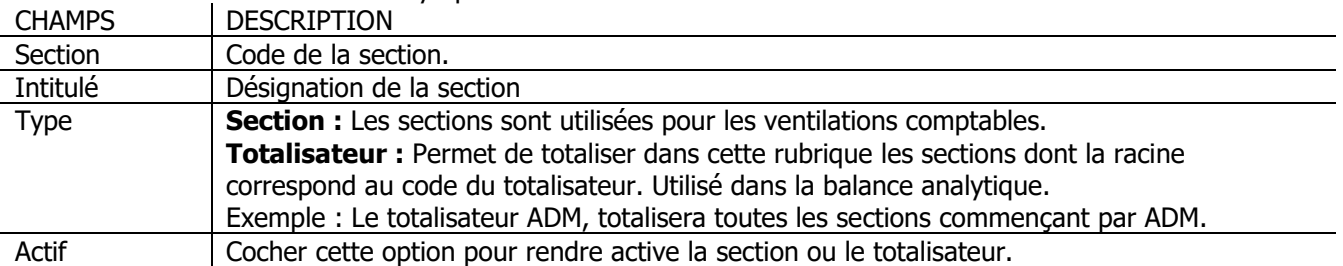

 $\bigodot$ Une section ne peut pas avoir le même code dans plusieurs plan

Le message suivant à la validation d'une fiche Plan indique qu'une ou plusieurs sections existent dans un autre Plan.

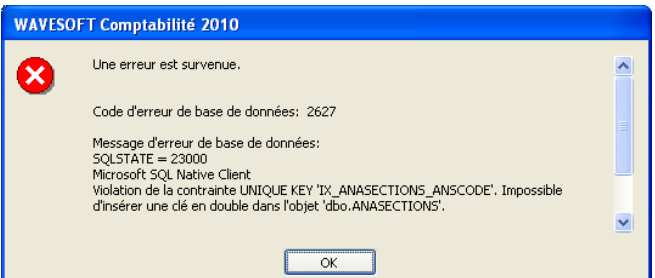

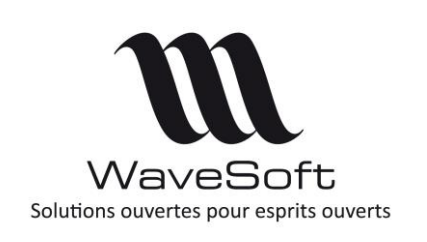

## **ANALYTIQUE**

### <span id="page-4-0"></span>Modèles de ventilation

Permet de paramétrer des modèles de ventilations analytiques qui seront rattachés aux comptes, afin de ventiler automatiquement le montant en pourcentage sur plusieurs sections.

<span id="page-4-1"></span>Liste des modèles de ventilation analytique

Permet de gérer les modèles de ventilation analytique.

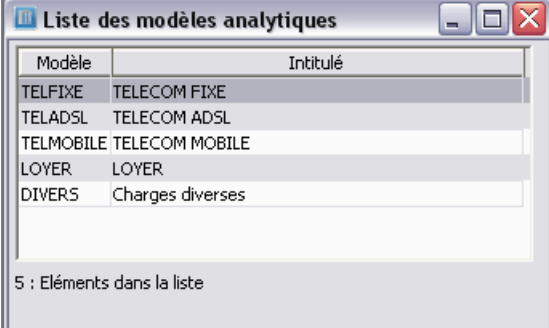

### <span id="page-4-2"></span>Fiche modèle de ventilation analytique

Modèle analytique : LOYER  $\blacksquare$  $\blacksquare$ LOYER  $\sqrt{\phantom{a}}$  LOYER Modèle Ventilation OK Plan PLANT  $\vert \mathbf{v} \vert$ Ventilation nar nlan Ø innuli Intitulé Section Pourcent Section MAGLOY  $\bullet$ 70,00% **ADMDIV** Divers Administration Aide **COMLOY** 10,00% ADMLOY Loyer Administration **ADMTFL** Telecom Administration ADMLOY 20.00%  $\sqrt{25}$ Total |comdiv Divers Commerciaux 100.00% |comloy Loyer Commerciaux  $\overline{\mathbf{K}}$ Ісомтғі. Telecom Commerciaux DEFCHAR Section défaut DEFPROD Section défaut MAGDIV Divers Magasin **MAGLOY** Loyer Magasin MAGTEL Telecom Magasin  $\vert \vert$  $\rightarrow$ 

Permet de paramétrer la ventilation en pourcentage sur plusieurs sections.

Sélectionner le modèle dans la liste.

Dans la liste des sections, sélectionner une section, puis cliquer sur le bouton :

 $\geq$  pour ajouter à la liste de droite, liste des sections à ventiler pour ce modèle.

 $\overline{\text{S}}$  pour supprimer la section sélectionné dans la liste de droite. Saisir les pourcentages du montant souhaités pour chaque section

 $\bf G$ Le total des pourcentages peut être inférieur à 100 %.

Copyright **WaveSoft** Comptabilité & Gestion Commerciale 5/25

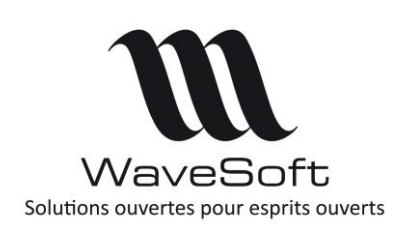

## **ANALYTIQUE**

# <span id="page-5-0"></span>Ecritures analytiques

### <span id="page-5-1"></span>Héritage analytique de la gestion

Nous gérons l'analytique directement dans la Gestion Commerciale.

### <span id="page-5-2"></span>Fiche Famille

On peut définir les sections analytiques par défaut au niveau des familles d'articles, par type de vente.

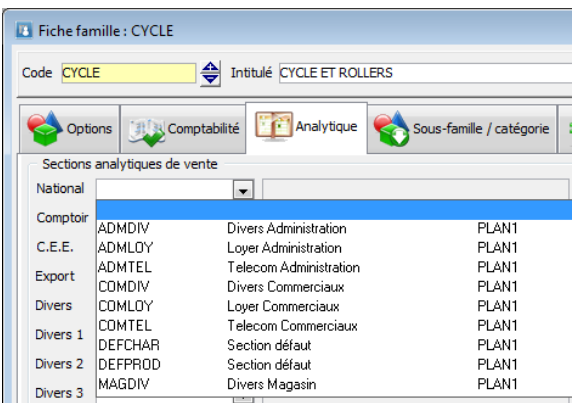

### <span id="page-5-3"></span>Fiche Article

Les articles héritent de la section définie dans la Famille.

Ce paramétrage est issu de la fiche famille, mais il peut être personnalisé pour un article, si vous dé-corrélez la fiche article de la fiche famille en décochant l'option « Report automatique » de l'onglet « Général ».

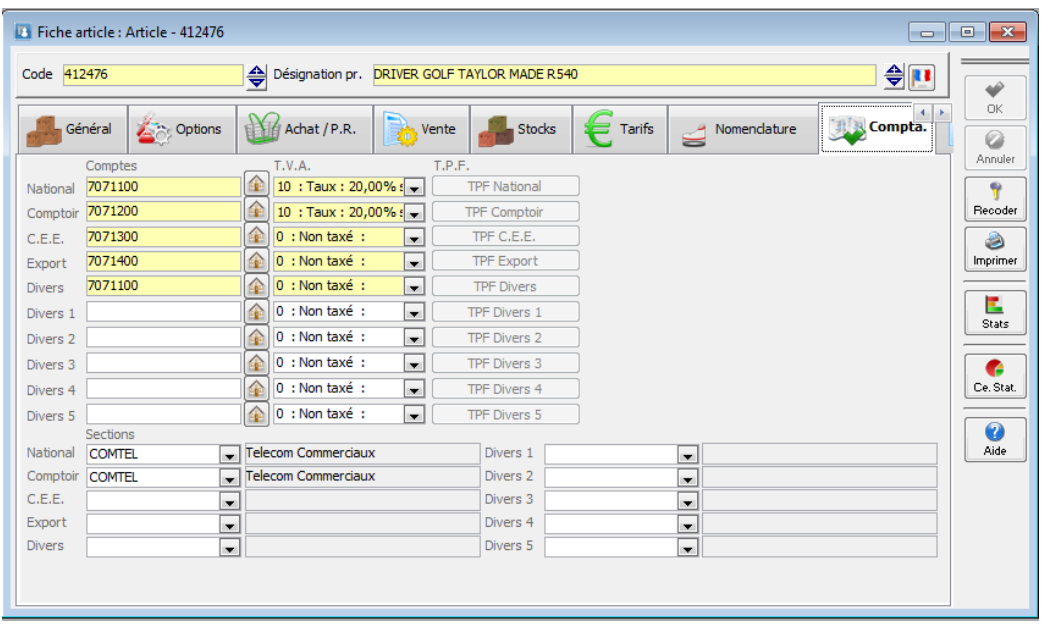

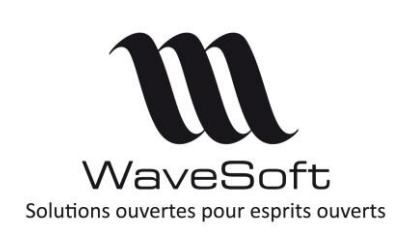

**ANALYTIQUE**

#### <span id="page-6-0"></span>Pièce de vente

Cette section analytique est reprise automatiquement sur la ligne de la pièce dans l'onglet "Détail".

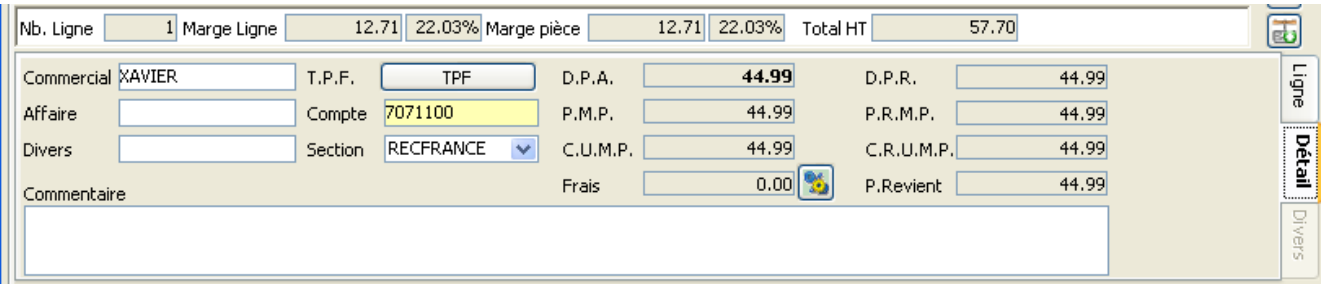

La section analytique proposée est modifiable, voir même saisissable s'il n'y a pas de ventilation analytique de paramétré par défaut.

La section analytique alimente la ventilation analytique de la ligne d'écriture générée par la comptabilisation de la pièce.

#### **Modification ventilation analytique directement depuis la pièce commerciale :**

Dans l'onglet « Comptabilité » de la pièce commerciale, vous avez accès à la ventilation comptable des écritures comptables générées, comme si vous étiez dans le logiciel de Comptabilité. Cette fonctionnalité est toujours accessible en Gestion sur un compte paramétré comme ventilable analytiquement !

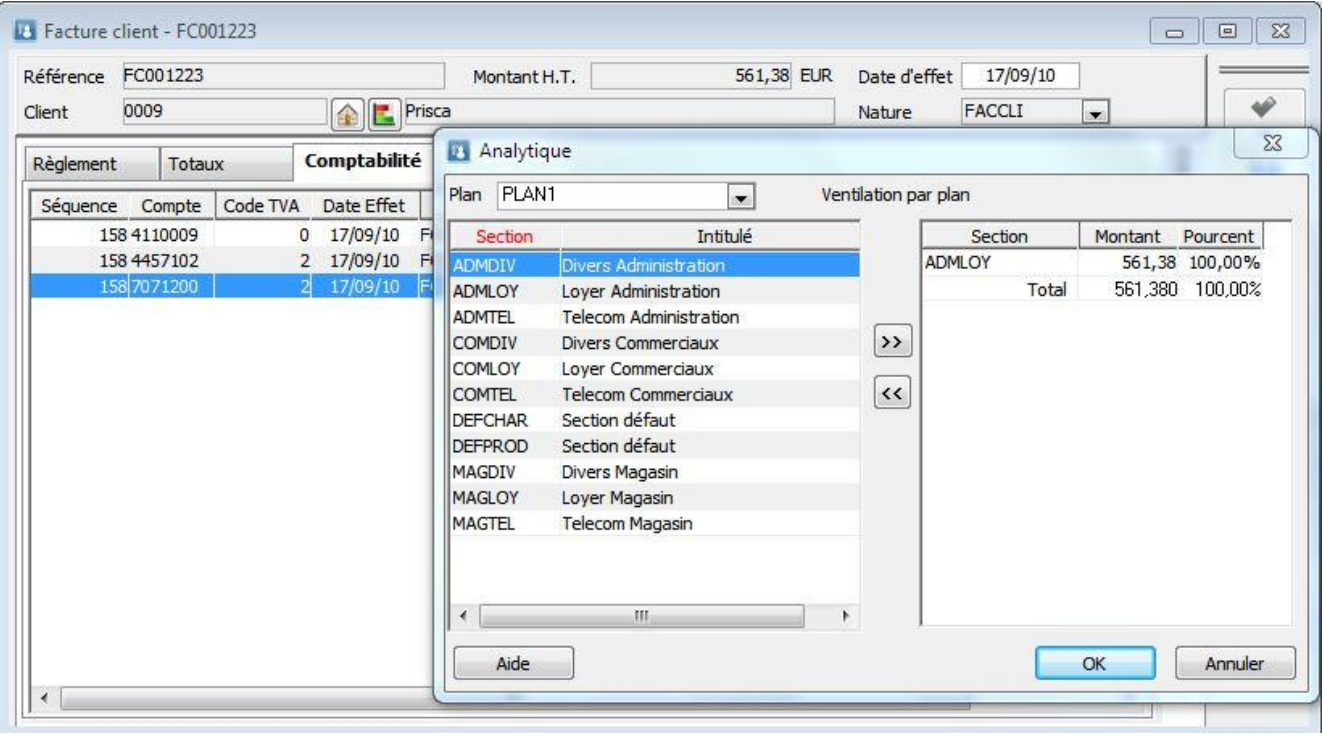

Il est aussi possible en comptabilité de modifier la ventilation analytique d'une écriture générée automatiquement par la gestion commerciale.

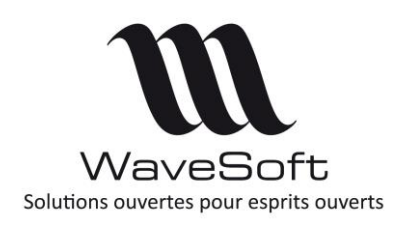

## **ANALYTIQUE**

## <span id="page-7-0"></span>Saisie analytique

#### <span id="page-7-1"></span>Préférence dossier

**Fi** Préférences Affichage Comptabilité Gestion Clients Fournisseurs Générale Budgétaire Analytique Règlement fournisseurs Règl Saisie analytique autorisée dans les écritures V  $\overline{\mathbf{v}}$ Saisie analytique limitée aux classes 6 et 7 Saisie analytique forcée à 100%  $\overline{\mathbf{v}}$ 

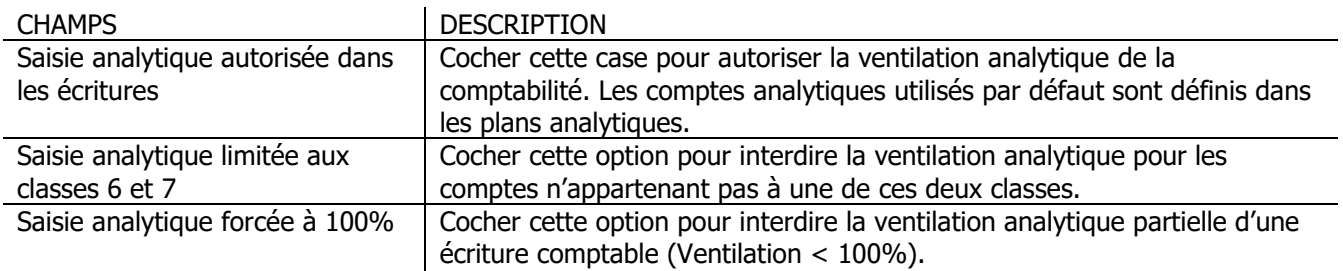

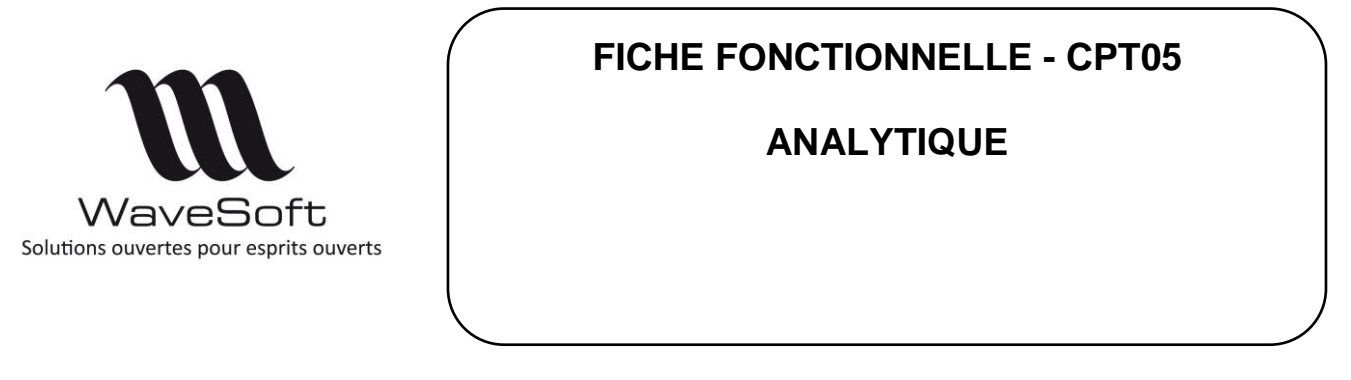

## <span id="page-8-0"></span>Comptes comptables

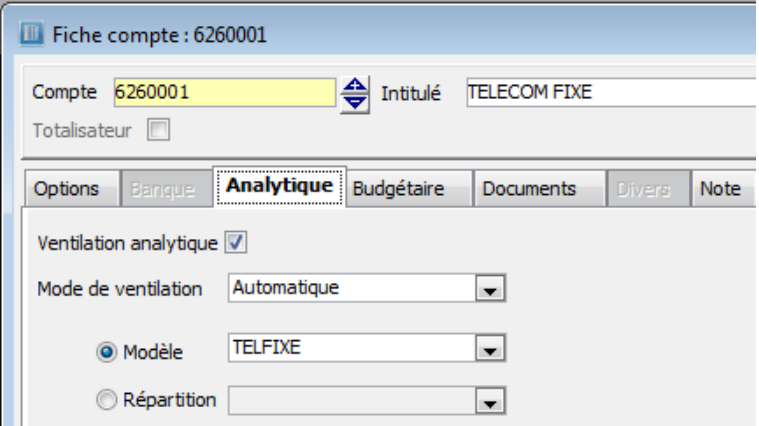

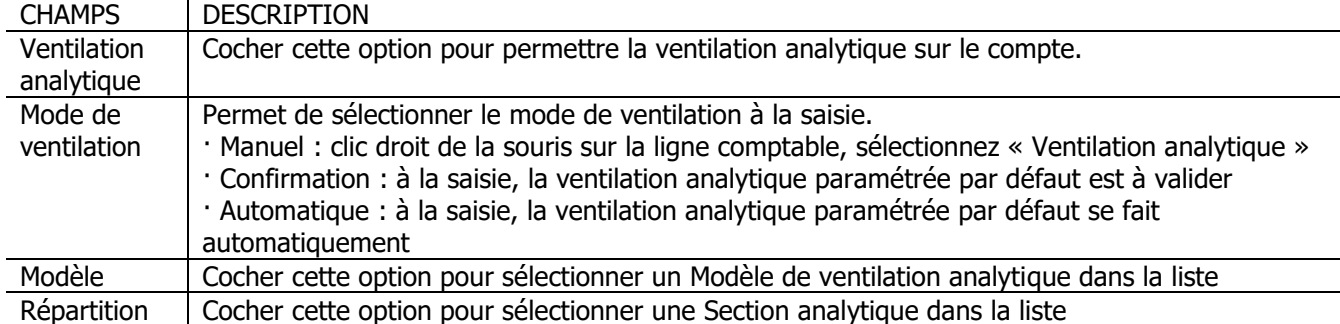

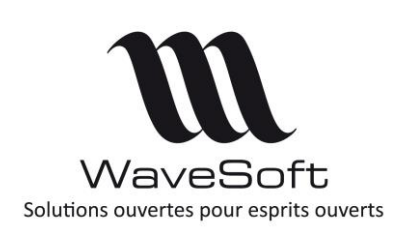

## **ANALYTIQUE**

#### <span id="page-9-0"></span>Ventilation analytique

En saisie comptable (Saisie standard) : clic-droit « Ventilation analytique »

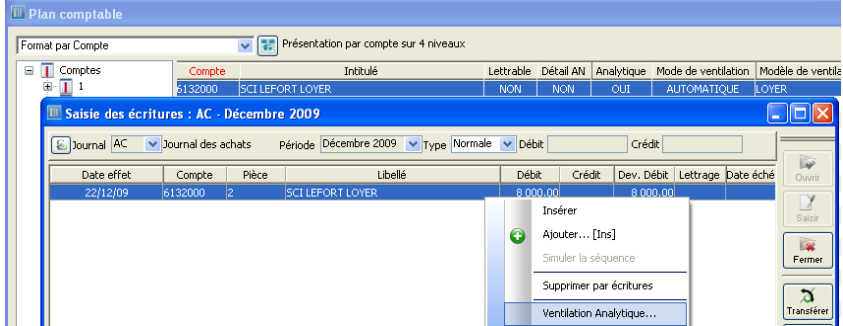

Ouvre la fenêtre de ventilation

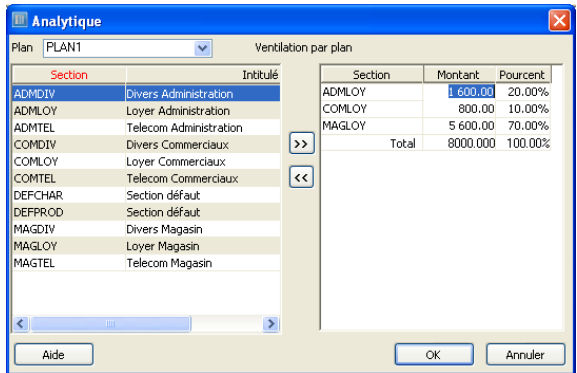

Selon le paramétrage du compte comptable de la ligne (cf. fiche compte Mode de ventilation/Modèle), la ventilation analytique peut être pré-remplie et s'ouvrir automatiquement.

 $\odot$ Pour que la fenêtre de ventilation analytique s'ouvre automatiquement, il est possible de créer un modèle de ventilation vide et d'affecter ce modèle aux comptes comptables en mode de ventilation « Confirmation »

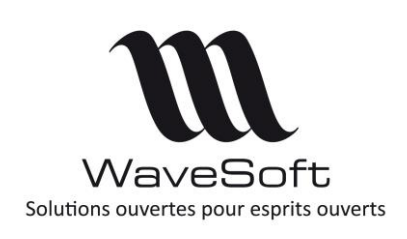

**ANALYTIQUE**

## <span id="page-10-0"></span>Extrait analytique

Permet de consulter et d'imprimer les mouvements enregistrés sur une section.

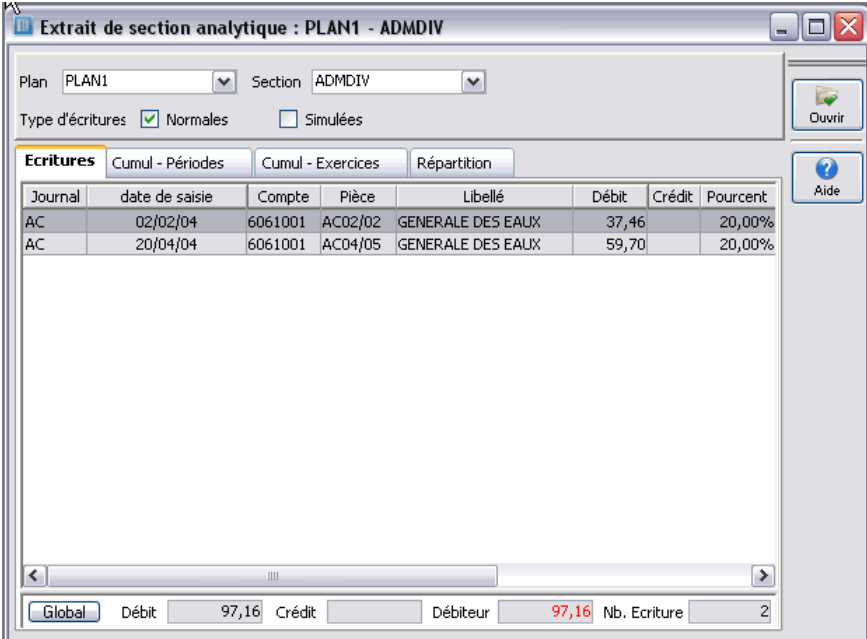

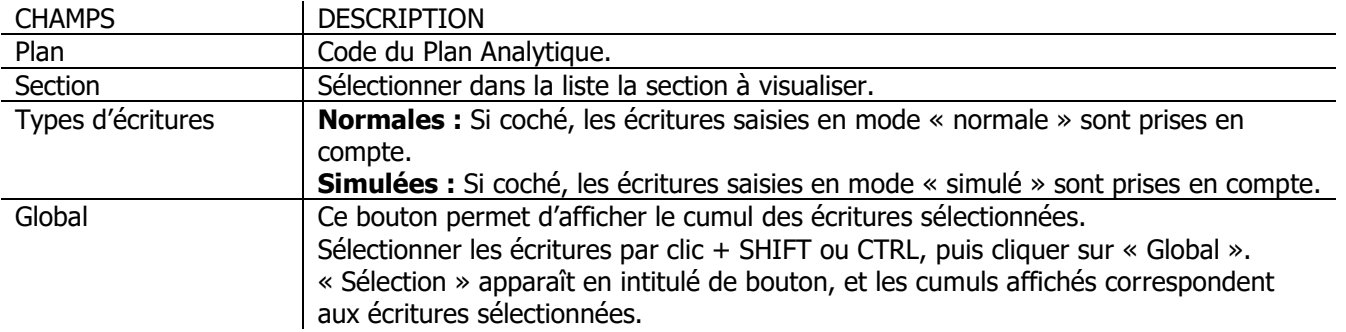

 $\odot$ Un double-clic sur une ligne de la liste des écritures ouvre le journal correspondant. Voir Gestion des listes

Différents onglets sont proposés, pour visualiser les montants par périodes, par exercices et en graphiques dans l'onglet « Répartition ».

![](_page_11_Picture_0.jpeg)

**ANALYTIQUE**

# <span id="page-11-0"></span>Etats analytiques

Sur la balance analytique et le grand livre analytique, il est possible de choisir une période d'édition à cheval sur plusieurs exercices.

### <span id="page-11-1"></span>Balance analytique

Permet d'établir un état, pour un plan analytique, donnant les montants ventilés sur les sections analytiques.

![](_page_11_Picture_7.jpeg)

![](_page_11_Picture_127.jpeg)

![](_page_12_Picture_148.jpeg)

Copyright **WaveSoft** Comptabilité & Gestion Commerciale 13/25

![](_page_13_Picture_0.jpeg)

## **ANALYTIQUE**

# <span id="page-13-0"></span>Grand livre analytique

Imprime par plan le grand-livre analytique des écritures imputées sur les sections analytiques.

![](_page_13_Picture_96.jpeg)

![](_page_13_Picture_97.jpeg)

Faire « Suivant » pour continuer.

![](_page_14_Picture_0.jpeg)

## **ANALYTIQUE**

![](_page_14_Picture_150.jpeg)

![](_page_14_Picture_151.jpeg)

Faire « Suivant » pour continuer puis « Terminer » pour lancer le traitement.

![](_page_15_Picture_0.jpeg)

## **ANALYTIQUE**

# <span id="page-15-0"></span>Etats et outils de contrôle

## <span id="page-15-1"></span>Répartition analytique

Imprime l'état de répartition par compte des écritures imputées sur les sections analytiques.

![](_page_15_Picture_101.jpeg)

![](_page_15_Picture_102.jpeg)

Faire « Suivant » pour continuer.

![](_page_16_Picture_0.jpeg)

![](_page_16_Picture_158.jpeg)

Faire « Suivant » pour continuer puis « Terminer » pour lancer le traitement.

Copyright **WaveSoft** Comptabilité & Gestion Commerciale 17/25

![](_page_17_Picture_0.jpeg)

## **ANALYTIQUE**

## <span id="page-17-0"></span>Etat de ventilation analytique

Imprime le paramétrage de ventilation par compte ou par section sur le plan analytique.

![](_page_17_Picture_50.jpeg)

Sélectionner la présentation souhaitée, par Section ou par Compte.

Faire « Suivant » pour continuer puis « Terminer » pour lancer le traitement.

![](_page_18_Picture_0.jpeg)

## **ANALYTIQUE**

## <span id="page-18-0"></span>Etat des écritures comptables non ventilées

![](_page_18_Picture_64.jpeg)

Page 1 sur 1 **SA SPORTPLUS** 

#### **ECRITURES VENTILEES AVEC ECART**

Le 26/05/15 16:04

du 01/01/15 au 31/12/15

Compte de 1180000zzzzzzzzzzzzz à 7872600zzzzzzzzzzzzz

![](_page_18_Picture_65.jpeg)

\* Cet état est dynamique, il permet donc d'accéder directement, par double clic, à la saisie d'écritures.

Cet état permet de lister en fonction des sélections demandées la liste des écritures comptables qui n'ont pas de ventilation analytique alors que leur compte est ventilable. L'état permet un accès direct aux écritures par double click.

![](_page_19_Picture_0.jpeg)

## **ANALYTIQUE**

## <span id="page-19-0"></span>Calcul des ventilations analytiques

#### Assistant de recalcul

![](_page_19_Picture_46.jpeg)

Cet assistant permet de recalculer les ventilations analytiques en fonction des modèles de ventilation associés aux comptes.

L'assistant permet une sélection sur les comptes et les périodes. De même le calcul ne peut s'effectuer que sur un modèle de ventilation. Les comptes marqués en saisie manuelle ne sont bien sur pas recalculés

![](_page_20_Picture_0.jpeg)

**ANALYTIQUE**

# <span id="page-20-0"></span>Gestion du reporting analytique

Le reporting analytique permet de définir des états sur les plans analytiques en déclarant des rubriques sur des axes analytiques des sections du plan. Les modèles permettant l'impression des résultats sont paramétrables, via les modèles personnels, en standard trois modèles sont fournis.

### <span id="page-20-1"></span>Définition des états

Dans le menu « Analytique », le sous-menu « Paramétrage des états analytiques… » permet de définir les différents extractions et calculs que vous souhaitez réaliser.

Il existe trois types de rubriques :

- Section : Définition d'une rubrique par rapport aux axes analytiques de vos sections, pour isoler l'axe souhaité vous utilisez les caractères joker suivants : le % pour remplacer en ensemble de caractères ou le pour remplacer un caractère.
- Titre : Permet l'insertion d'un titre
- Rubrique : ce type permet d'effectuer des calculs sur les rubriques de type section.

![](_page_20_Picture_103.jpeg)

![](_page_21_Picture_1.jpeg)

## **ANALYTIQUE**

L'opérateur défini le type de calcul entre les différentes lignes de la rubrique. L'onglet section permet de vérifier sur quelles sections vont s'effectuer les calculs.

![](_page_21_Picture_48.jpeg)

Fonction d'insertion sur la fiche de paramétrage des états analytique.

![](_page_21_Picture_49.jpeg)

### <span id="page-21-0"></span>Duplication des états

Fonction de duplication du paramétrage des états analytiques.

![](_page_21_Picture_50.jpeg)

![](_page_22_Picture_55.jpeg)

### <span id="page-22-0"></span>Impression des états

Dans le menu « Analytique », le sous-menu « Etats analytiques… » permet à l'aide d'un assistant d'effectuer les calculs et les impressions des états.

La première étape et le choix de l'état ainsi que le modèle d'impression que l'on souhaite appliquer.

![](_page_22_Picture_56.jpeg)

La deuxième étape et le choix des plans analytique que l'on désire faire intervenir dans le calcul, il est nécessaire de sélectionner au moins un plan.

![](_page_23_Picture_0.jpeg)

## **ANALYTIQUE**

![](_page_23_Picture_34.jpeg)

La troisième étape est le choix des exercices des périodes et du type d'écritures.

![](_page_23_Picture_35.jpeg)

La dernière étape déclenche le calcul de l'état ainsi que son impression.

![](_page_24_Picture_0.jpeg)

## **ANALYTIQUE**

Page 1 / 1

**Etat Analytique** 

Le 02/07/15 09:54

Exercice N de Janvier 2015 à Décembre 2015

Exemple de reporting analytique

SA SPORTPLUS Plan Analytique: PLAN1

![](_page_24_Picture_44.jpeg)